E COMISIÓN<br>PARA EL MERCADO<br>FINANCIERO

# **Manual Usuario Rectificado de Deudas**

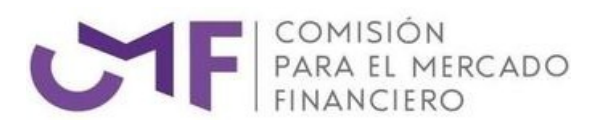

# **Contenidos**

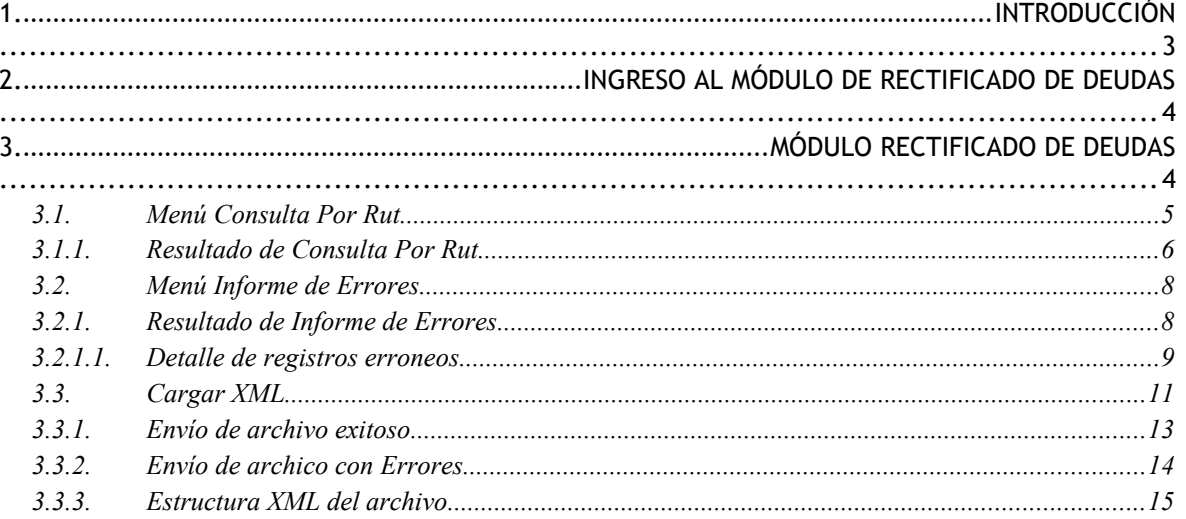

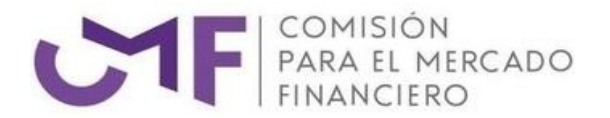

# <span id="page-2-0"></span>1. INTRODUCCIÓN

El módulo de rectificado de deudas cumple la función de entregar una herramienta a las instituciones fiscalizadas para poder enviar modificaciones de antecedentes que hayan sido mal informado o desactualizados en los envíos de archivos "D10" o "D27" que se realizan periódicamente. La información es enviada a través del sistema, cumpliendo una serie de medidas de seguridad velando por la integridad de los datos.

Para acceder al módulo de rectificado de deudas se debe ingresar a través de la extranet de la CMF ([http://extranet.sbif.cl/extranet/\)](http://extranet.sbif.cl/extranet/), además de contar con conexión a Internet y un navegador que puede ser Internet Explorer (IExplorer), Mozilla Firefox (Firefox) o Chrome y estar como usuario registrado dentro de la Extranet de la CMF.

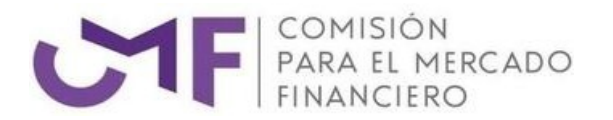

# <span id="page-3-0"></span>2. INGRESO AL MÓDULO DE RECTIFICADO DE DEUDAS

La aplicación de Rectificado de Deudas es una aplicación dentro del Sistema de Extranet de la CMF y para hacer uso de ella es necesario disponer de un certificado digital, y disponer de los roles necesarios, sean estos de "**Visualizador**" o "**Administrador**" para el módulo Rectificado de Deudas.

La dirección de acceso a la extranet CMF es [http://extranet.sbif.cl/extranet.](http://extranet.sbif.cl/extranet) Una vez ingresado a la Extranet, y dependiendo de los roles asignados por el Administrador de Usuarios, dispondrá de un conjunto de tabs de cada aplicación. El módulo de rectificado de deudas aparece en el inicio dentro del menú Aplicaciones. La figura 1 "**Página de Inicio a Extranet**", muestra de sesión en la Extranet, en ella (parte derecha) en la lista de aplicaciones se muestra el enlace al módulo de Rectificado de Deudas. Se debe dar un clic sobre el enlace para acceder a la aplicación.

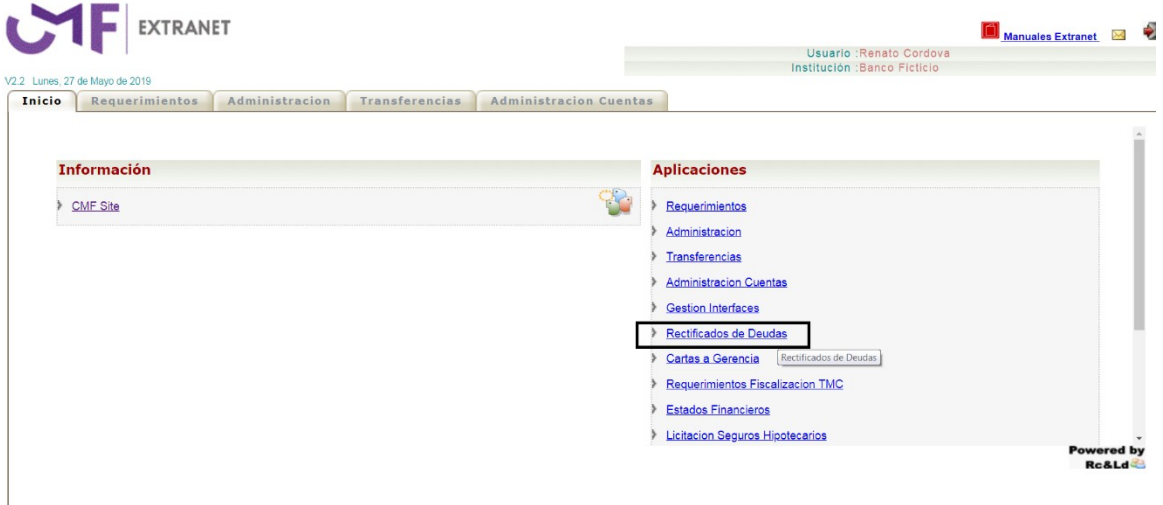

**Figura 1, Página de Inicio a Extranet**

# <span id="page-3-1"></span>3. MÓDULO RECTIFICADO DE DEUDAS

Una vez ingresado al módulo de rectificado de Deudas, se mostrara como pantalla inicial la "Consulta por Rut" tal como aparece en la figura 2.

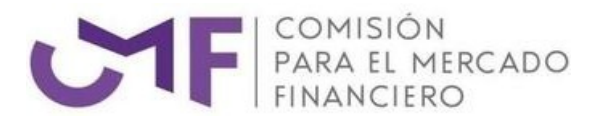

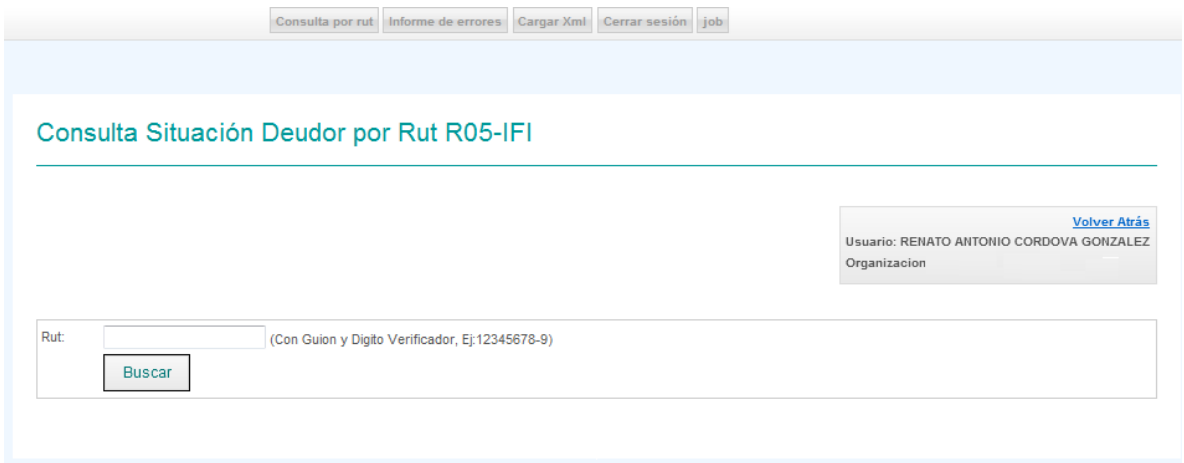

# 3.1. MENÚ CONSULTA POR RUT

<span id="page-4-0"></span>Ubicado en cualquier parte del sistema, y al ingresar al menú "consulta por Rut" se mostrara el mismo menú presentado al iniciar sesión a través de la Extranet tal como aparece en la figura 3.

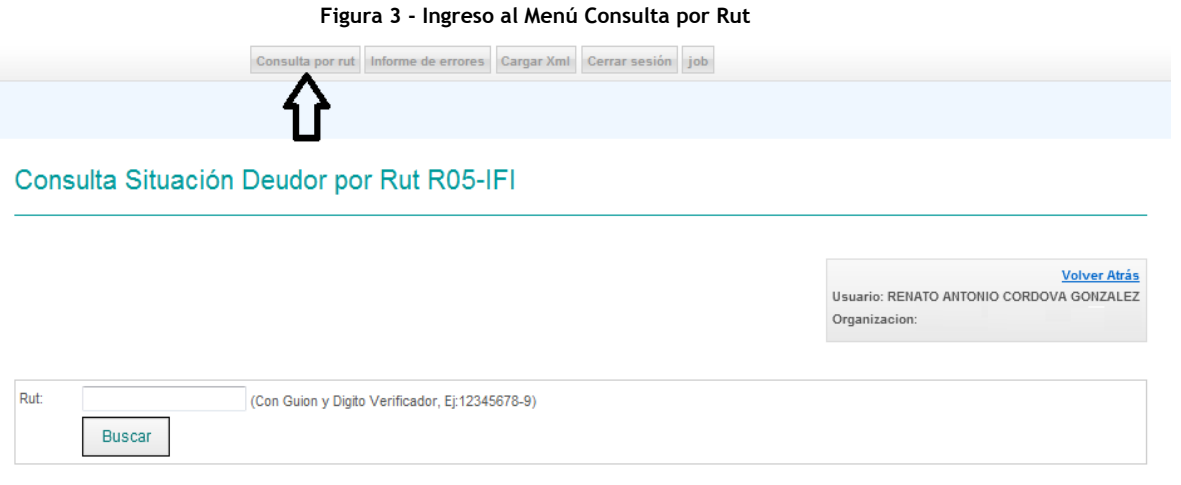

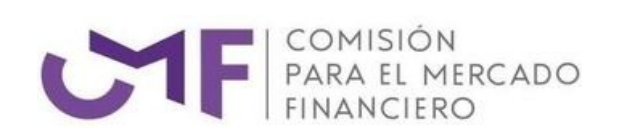

### *3.1.1. RESULTADO DE CONSULTA POR RUT*

<span id="page-5-0"></span>Al ingrersar el Rut en el campo dispuesto para ello, y hacer efectiva la búsqueda, se debe presionar el botón "Buscar" tal como se muestra en la figura 4.

#### **Figura 4 – Consulta por Rut**

Consulta por rut Informe de errores Cargar Xml Cerrar sesión job

#### Consulta Situación Deudor por Rut R05-IFI

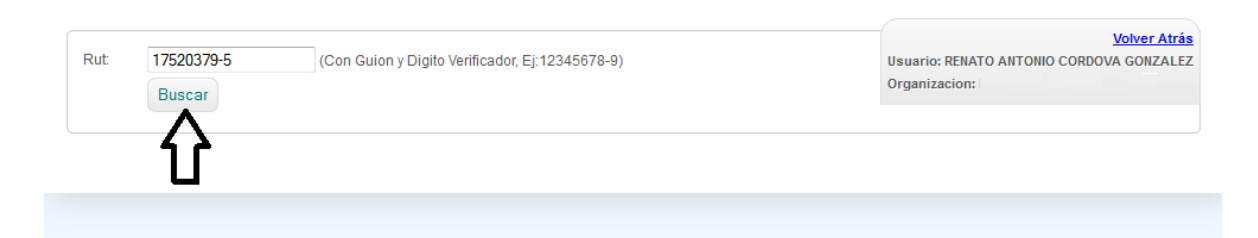

El resultado de la consulta, se desplegará en una grilla, tal como se muestra en la figura 5:

**Figura 5 – Resultado de la consulta por Rut**

Consulta por rut Informe de errores Cargar Xml Cerrar sesión

#### Consulta Situación Deudor por Rut

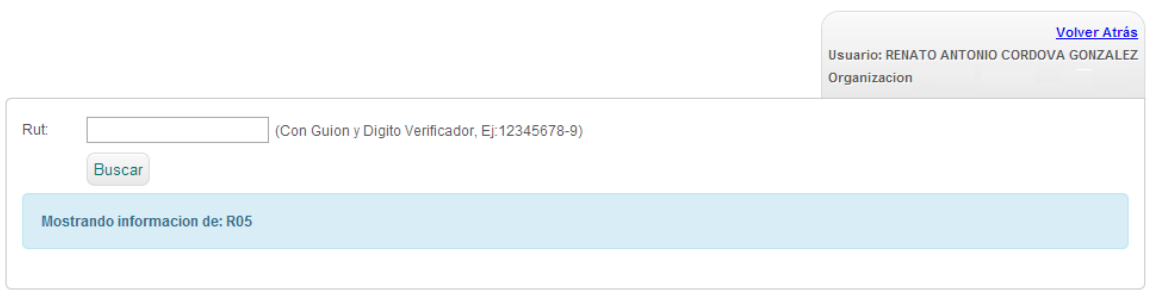

#### Archivos D10

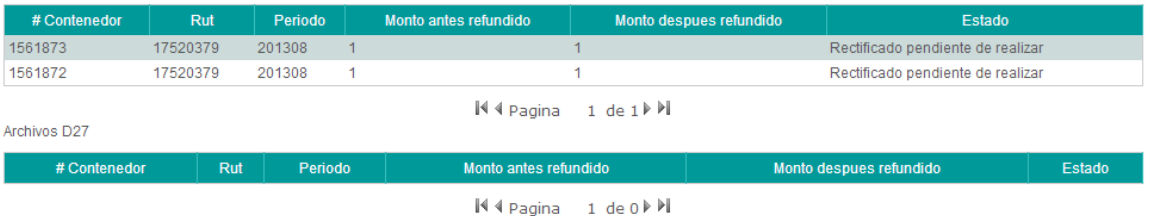

Los datos desplegados dentro de la respuesta entregada por el sistema a la "Consulta por Rut", hacen referencia a la verificación general sobre las actualizaciones informadas por

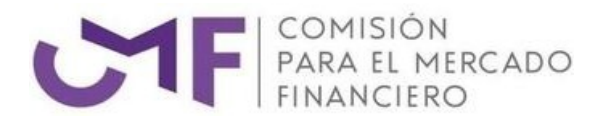

las instituciones fiscalizadas (**menú cargar XML descrito en el punto 3.3 de este manual**). La información visualizada es la siguiente:

- **Archivos D10 / D27**: Los datos de actualización de los archivos D10 / D27 son presentados de la siguiente forma:
	- **# Contenedor**: Corresponde al id asignado por el sistema en el cual vienen informados los datos de actualización enviados por las instituciones fiscalizadas.
	- **Periodo**: Corresponde al Periodo en el cual fueron informadas las modificaciones solicitadas.
	- **Tipo deudor (archivo D10)**: Corresponde al código del tipo deudor con la cual quedara la información que se actualizara "Dice /Debe Decir".
	- **Tipo crédito (archivo D10)**: Corresponde al código del tipo crédito con la cual quedara la información que se actualizara "Dice /Debe Decir".
	- **Tipo arrendatario (archivo D27)**: Corresponde al código del tipo arrendatario con la cual quedara la información que se actualizara "Dice /Debe Decir".
	- **Morosidad**: Corresponde al código de morosidad con la cual quedara la información que se actualizara "Dice /Debe Decir".
	- **Monto dice**: Corresponde al monto existente dentro de la base de datos antes de solicitar las actualizaciones.
	- **Monto debe decir**: Corresponde al monto que quedara dentro de la base de datos con las actualizaciones incluidas.
	- **Estado**: Corresponde al estado general en la que se encuentra la información (información actualizada o información por actualizar).

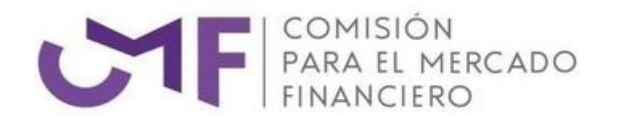

# 3.2. MENÚ INFORME DE ERRORES

<span id="page-7-0"></span>El objetivo de este menú es presentar al usuario un informe de las recepciones de archivos (XML enviados a través de este mismo sistema) con los resgistros erroneos que conllevan a que la información no pueda ser procesada correctamente en la CMF. Si los regsitros enviados por las institcuiones fiscalizadas estan dentro de este menú, deben ser enviados nuevamente corrigiendo sus errores, la pantalla donde se presentan los errores se muestra en la figura 6

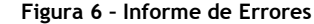

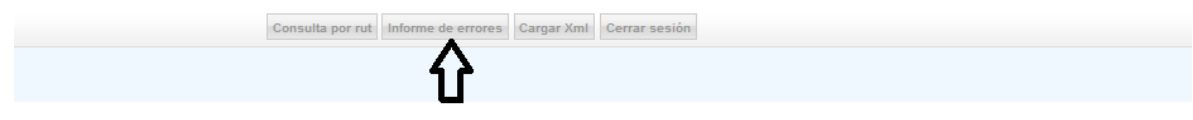

Informe de Errores R05-IFI

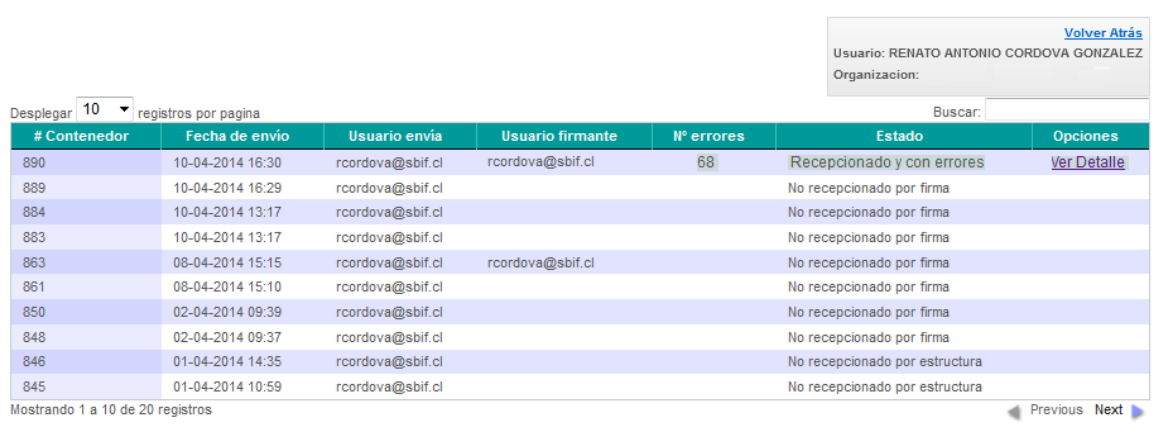

## *3.2.1. RESULTADO DE INFORME DE ERRORES*

<span id="page-7-1"></span>Una vez que el usuario ingresa a esta opción, se desplegará la grilla con todos los registros que hayan dado como resultado de carga algún tipo de error en las recepciones.

**Importante**: Dentro de este menú serán visualizados solo los errores en alguna de las recepciones de archivos enviados a la CMF. En caso de no haber información disponible dentro de este menú, quiere decir que la recepción fue realizada correctamente y se está a la espera de la actualización de datos "Dice / Debe Decir"

Los datos desplegados dentro de la consulta "Informe de Errores" están sujetos al estado de recepción (dato mostrado en la grilla de resultados para este menú) y en los cuales se clasifican de la siguiente forma:

- **No recepcionado por Firma**: Corresponde a que el archivo no fue recibido por no ser firmado digitalmente o con problemas dentro de su firma.
- **No recepcionado por estructura**: Corresponde a que el archivo no fue recibido por que tiene algún problema en la estructura XML definida para el envío (la estructura

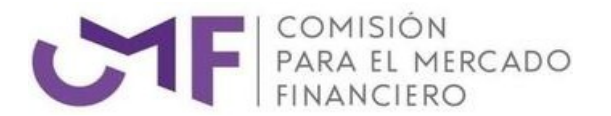

definida se encuentra en el **punto 3.3.3 de este manual**).

 **Recepcionado y con errores**: Corresponde a que uno o más de los registros enviados dentro del archivo XML no correspondían en sus valores "Dice" a los que ya estaban informados en la CMF.

A continuación se detalla la descripción de cada uno de los encabezados desplegados en pantalla:

- **# Contenedor**: Corresponde al id asignado por el sistema en el cual vienen informados los datos que tienen algún tipo de error.
- **Periodo**: Corresponde al periodo en el cual fueron informados los registros que contienen errores en su información.
- **Fecha de envío**: Corresponde a la fecha de envío en el cual vienen informados los datos que tienen algún tipo de error.
- **Usuario envía**: Corresponde al usuario que envió el archivo que tiene algún tipo de error.
- **Usuario firmante**: Corresponde al usuario que firmo digitalmente el archivo y que fue detectado con algún tipo de error.
- **N° Errores**: Corresponde a que dentro de la recepción del archivo alguno de sus datos fueron detectados como erróneos y deben ser corregidos y enviados nuevamente.
- **Estado**: Corresponde a los estados posibles que puede tener el archivo cuando es detectado algún tipo de error.
- **Opciones**: Corresponde a la visualización del detalle de errores que fueron detectados para algunos registros informados dentro de un archivo enviado.

Al presionar la opción "Ver detalle" que estará disponible en alguno de los registros informados (estado recepcionado y con errores), se desplegara una nueva ventana con el detalle de cada registro erróneo que haya sido informado en el envío del archivo XML, tal como se muestra en la figura 7

#### **Figura 7 - Interfaz de acceso al detalle de errores (Ver detalle)**

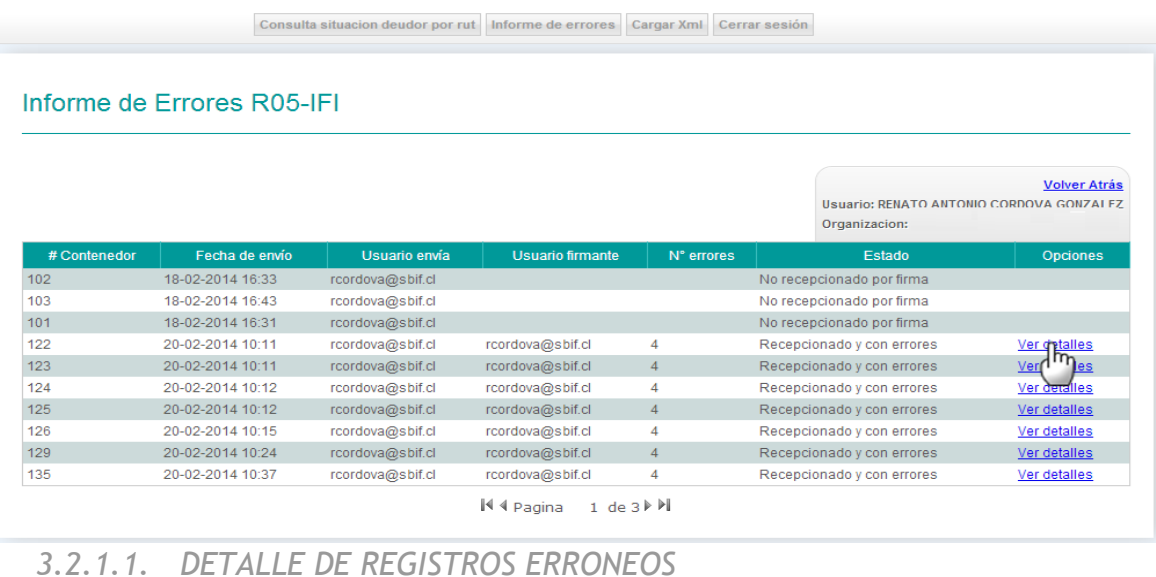

<span id="page-8-0"></span>El sistema desplegara los registros erróneos que contengan los archivos XML enviados a la CMF. El detalle de los errores estará disponible, ya sea por el archivo D10 y/o D27. Una

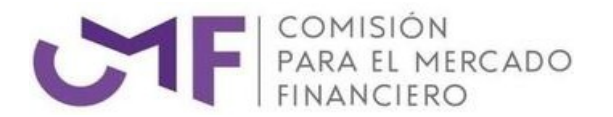

vez realizada la acción indicada en la figura 7, se despliega una grilla con el detalle del registro erróneo el cual es clasificado según el archivo que sea de la siguiente forma:

- **Archivo D10**: La información presentada como error para el archivo D10 es la siguiente:
	- **# Contenedor**: Corresponde al id asignado por el sistema en el cual vienen informados los datos que tienen algún tipo de error.
	- **Rut**: Corresponde al Rut que fue informado dentro del archivo enviado y que tiene algún tipo de error.
	- **Periodo**: Corresponde al periodo del cual se está informando el registro como erróneo dentro de los datos enviados.
	- **Tipo de Deudor**: Corresponde al tipo deudor que se está informando en el archivo enviado y que no coincide al manejado por la CMF.
	- **Tipo de Crédito**: Corresponde al tipo crédito que se está informando en el archivo enviado y que no coincide al manejado por la CMF.
	- **Tipo de Morosidad**: Corresponde al tipo morosidad que se está informando en el archivo enviado y que no coincide al manejado por la CMF.
	- **Monto Dice**: Corresponde al monto dice que se está informando en el archivo enviado y que no coincide al manejado por la CMF.
	- **Monto Debe Decir**: Corresponde al monto debe decir que se está informando en el archivo enviado.
	- **Motivo**: Corresponde al motivo por el cual se está siendo informando el registro como erróneo y que debe ser corregido.
- **Archivo D27**: La información presentada como error para el archivo D27 es la siguiente:
	- **# Contenedor**: Corresponde al id asignado por el sistema en el cual vienen informados los datos que tienen algún tipo de error.
	- **Rut**: Corresponde al Rut que fue informado dentro del archivo enviado y que tiene algún tipo de error
	- **Periodo**: Corresponde al periodo del cual se está informando el registro como erróneo dentro de los datos enviados.
	- **Tipo de Arrendatario**: Corresponde al tipo arrendatario que se está informando en el archivo enviado y que no coincide al manejado por la CMF.
	- **Tipo de Morosidad**: Corresponde al tipo morosidad que se está informando en el archivo enviado y que no coincide al manejado por la CMF.
	- **Monto Dice**: Corresponde al monto dice que se está informando en el archivo enviado y que no coincide al manejado por la CMF.
	- **Monto Debe Decir**: Corresponde al monto debe decir que se está informando en el archivo enviado.
	- **Motivo**: Corresponde al motivo por el cual se está siendo informando el registro como erróneo y que debe ser corregido

La información general es presentada tal como se muestra en la figura 8

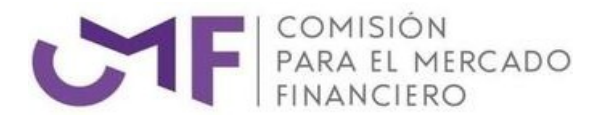

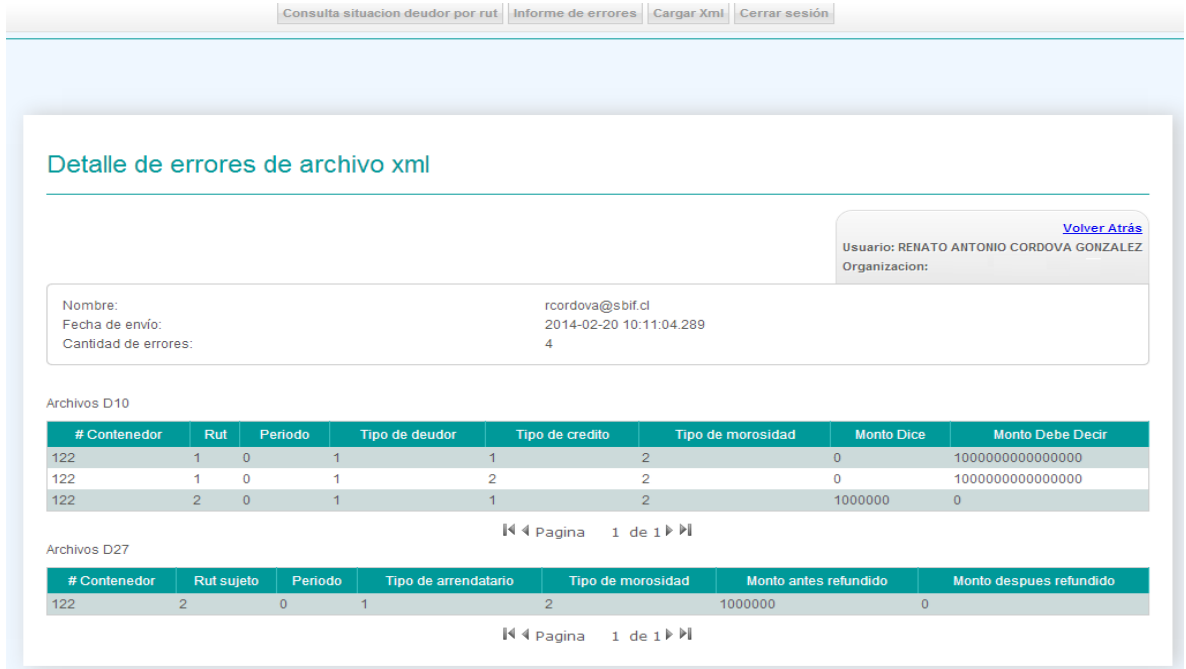

# 3.3. CARGAR XML

<span id="page-10-0"></span>El objetivo de este menú es proporcionar una herramienta en la cual se pueda informar a a la CMF los rectificado de deduas que necesita ser modificados. Para enviar la información las instituciones fiscalizadas necesitan generar un archivo XML y firmarlo digitalmente por el responsable de cada institución (gerente general u otro) que este autorizado por la CMF.

La pantalla realicionada para el envío de los archivos se muestra en la figura 9

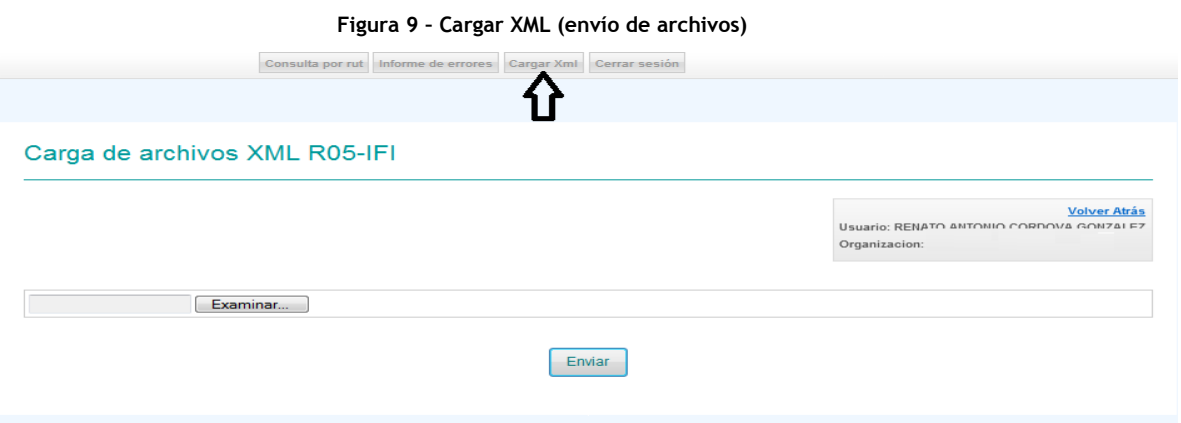

Una vez realizado el ingreso a la opción, se desplegará la interfaz para la selección del archivo XML a cargar, a continuación se debe presionar el botón "Examinar" donde se abrirá la ventana para la selección del archivo, tal como se muestra en la figura 10.

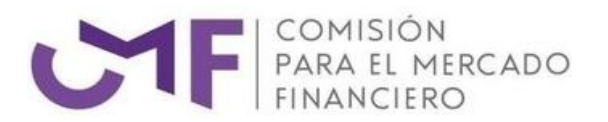

#### **Figura 10 – Adjuntar archivo XML**

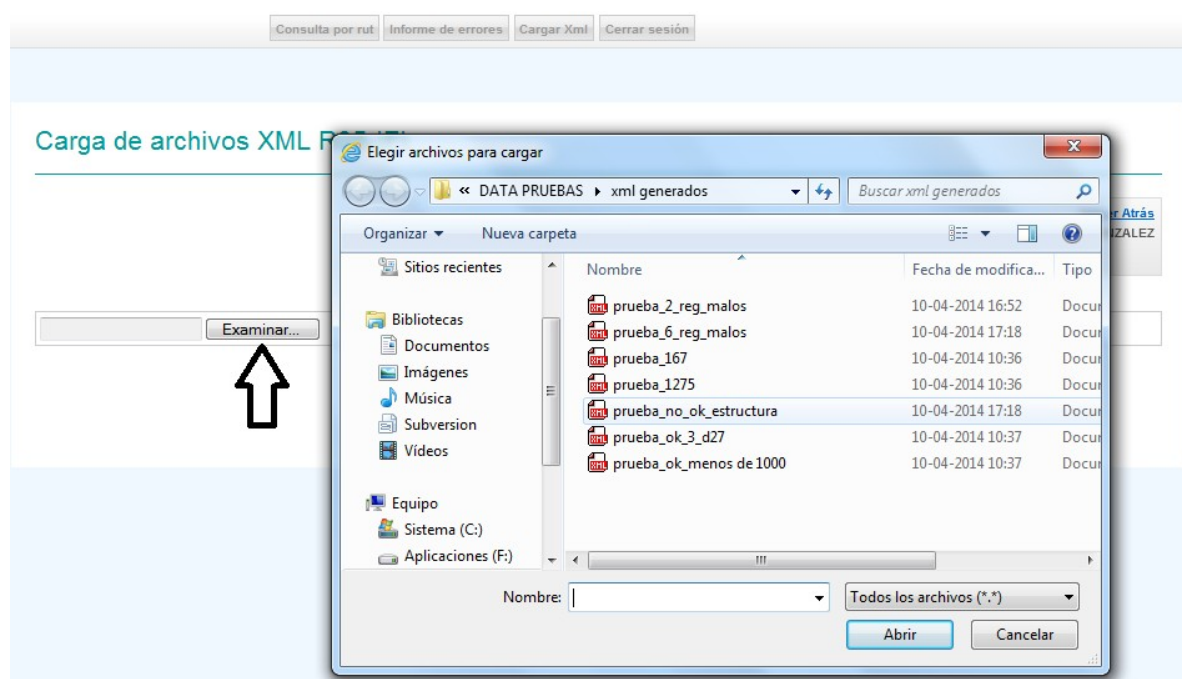

Caundo el usuario haya seleccionado el archivo se debe presionar el botón "Enviar", tal como se muestra en la imagen 11

#### **Figura 11 – Envío de archivo XML**

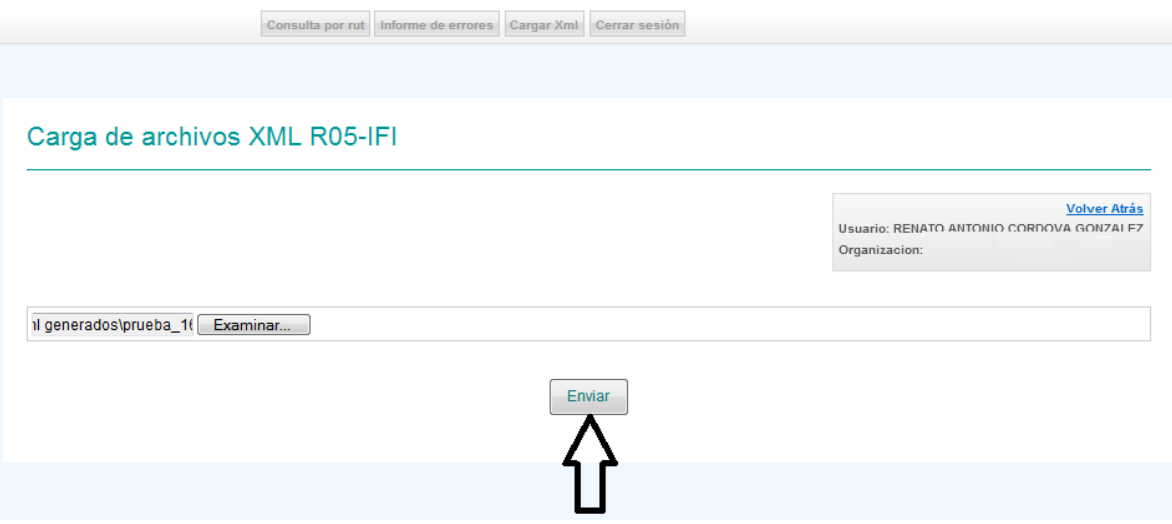

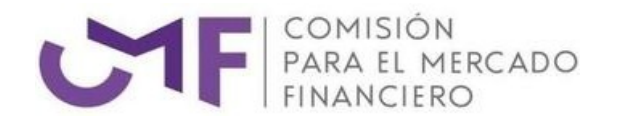

### *3.3.1. ENVÍO DE ARCHIVO EXITOSO (QUE SEA MENOR A 1000 REGISTROS)*

<span id="page-12-0"></span>Si el archivo XML enviado cumple con los requisitos de estrucutura y firma digital, el sistema realizara la validación de la información y mostrara el mensaje de que "**se ha cargado el archivo exitosamente**", tal como se muestra en la figura 12

#### **Figura 12 – Envío de archivo XML**

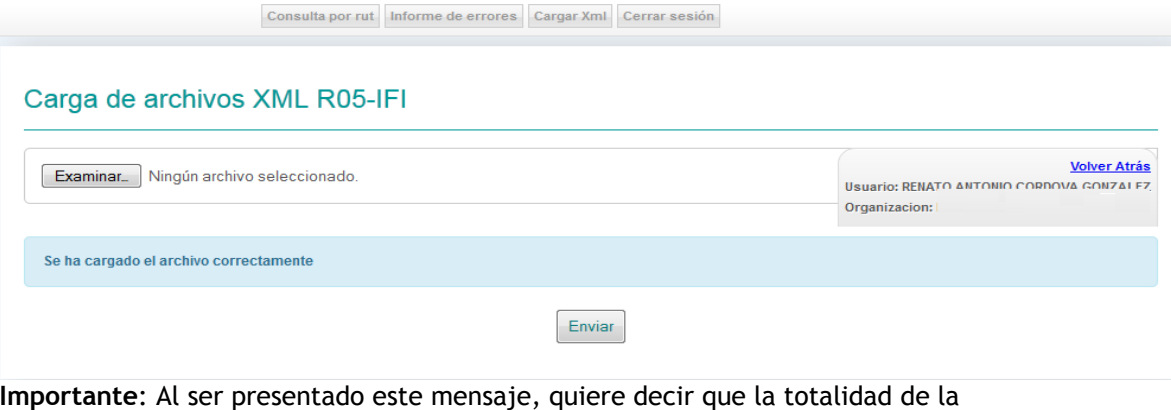

información fue cargada correctamente y queda a la espera de los proceso internos generados por la CMF para la actualización oficial de estos datos. La consulta de estado de actualización de cada Rut informado en el XML adjunto, puede visualizado a través de la opción "Consulta por Rut" detallado en el punto 3.1 de este documento.

### *3.3.2. ENVÍO DE ARCHIVO EXITOSO PERO CARGADO CON ERRORES (QUE SEA MENOR A 1000 REGISTROS)*

Si el archivo XML enviado cumple con los requisitos de estrucutura y firma digital, el sistema realizara la validación de la información y mostrara el mensaje de que "**se ha cargado el archivo con algunos errores**, revisar el detalle de erroes", tal como se muestra en la figura 13

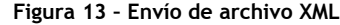

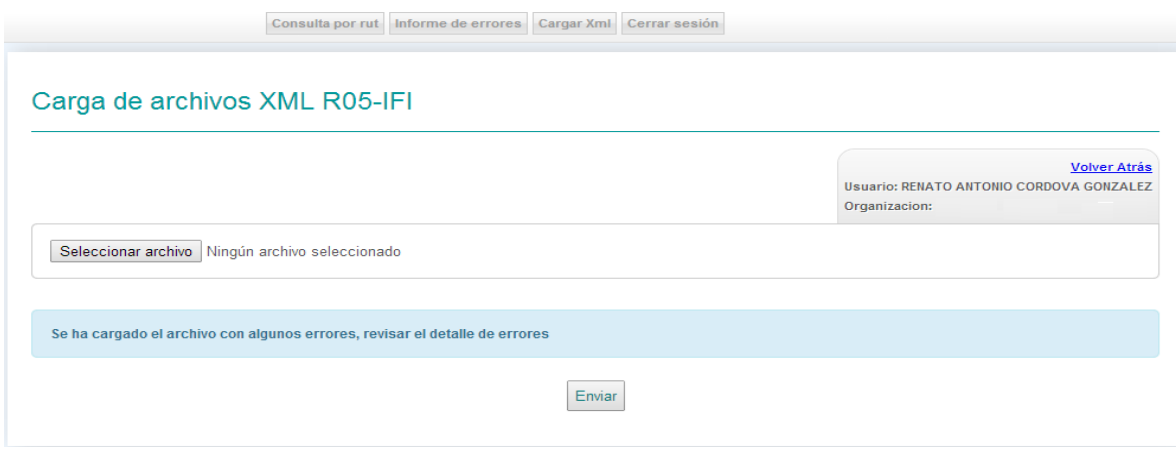

**Importante**: Al ser presentado este mensaje, quiere decir que uno o más Rut informados en el XML no fueron cargados correctamente y se deben verificar los registros erróneos dentro del menú Informe de Errores detallado en el punto 3.2 de este documento.

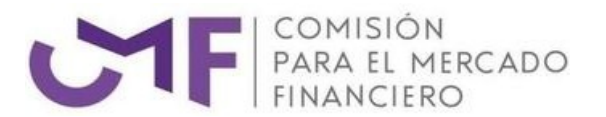

Los registros no informados dentro de este menú "Informe de errores" fueron cargados correctamente y quedan a la espera de los procesos internos generados por la CMF para la actualización oficial de estos datos. La consulta de estado de actualización de cada Rut informado en el XML adjunto, puede visualizado a través de la opción "Consulta por Rut" detallado en el punto 3.1 de este documento.

## *3.3.3. ENVÍO DE ARCHICO CON ERRORES*

<span id="page-13-0"></span>Al enviar los archivos mediante la funcionalidad entregada por el sistema, se realizara el proceso de validación de forma inmediata. Durante este proceso el sistema puede arrojar algún tipo de error tales como:

- **Error en la firma del documento**
- **Error al procesar el documento, estructura no valida en parser**

En el caso que el sistema arroje cualquiera de estos 2 mensajes, quiere decir que la información no alcanzo a ser procesada por la CMF y la institución fiscalizada que envía el archivo debe realizar las correcciones y enviar el archivo nuevamente

**Importante**: Todos los intentos fallidos de envío de archivos quedaran registrados en el sistema y podrán ser visualizados ingresando al menú "Informe de errores" del sistema (Punto 3.2 de este documento).

El mensaje de estos tipos de errroes es presentado dentro de la pantalla tal como se muestra en la figura 14

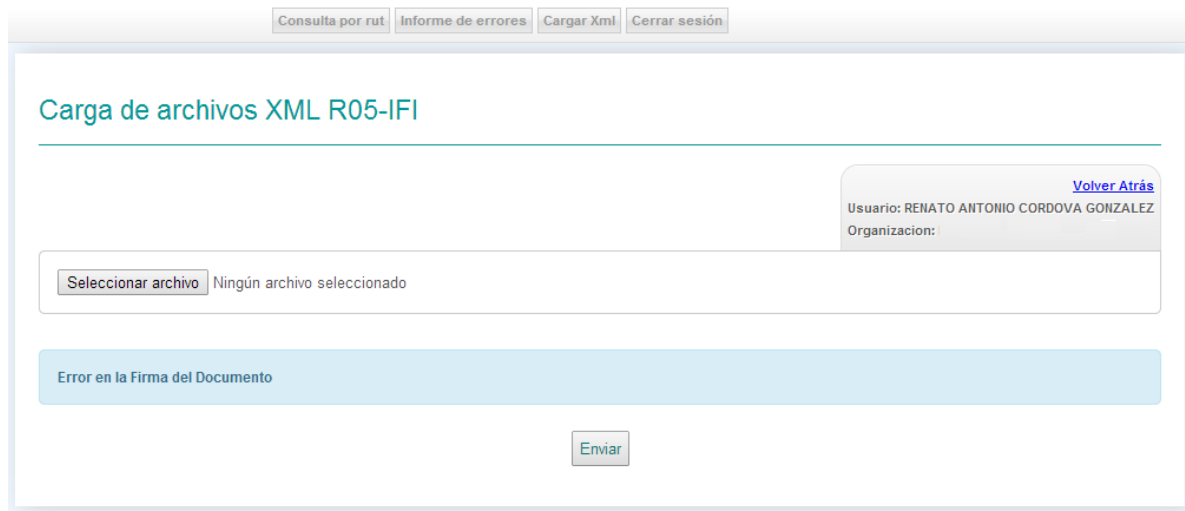

#### **Figura 14 – Mensaje de error informativo al enviar el archivo**

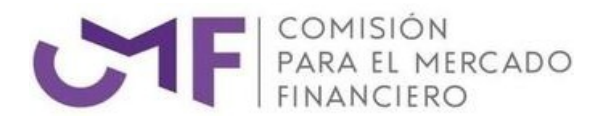

Consulta por rut | Informe de errores | Cargar Xml | Cerrar sesión |

## Carga de archivos XML R05-IFI

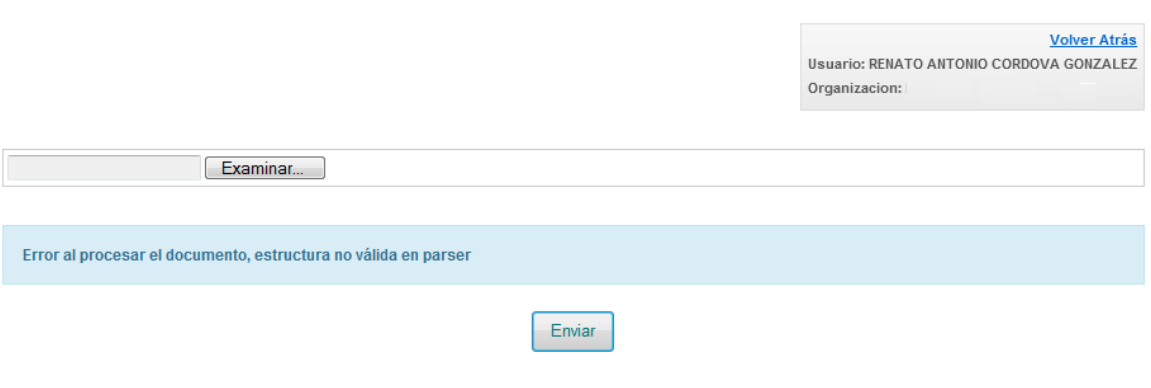

# *3.3.4. ESTRUCTURA XML DEL ARCHIVO*

<span id="page-14-0"></span>La estructura XML que debe tener el archivo para informar registros de rectificado de deudas D10 / D27 debe estar de acuerdo a la siguiente estructura:

```
<r05Data>
  <cuadratura>
         <totalRectificadosD10>1</totalRectificadosD10>
         <totalRectificadosD27>1</totalRectificadosD27>
  </cuadratura>
  <d10Rectificado>
        <periodo>201301</periodo>
         <rut>1-9</rut>
        <nombre>RUBEN IBANEZ</nombre>
         <tipoDeudor>1</tipoDeudor>
        <tipoCredito>1</tipoCredito>
        <morosidad>2</morosidad>
        <montoDice>0</montoDice>
         <montoDebe>1000000000000000</montoDebe>
         <motivo>Compra cartera a banco paris</motivo>
  </d10Rectificado>
  <d27Rectificado>
         <periodo>201301</periodo>
        <rut>2-7</rut>
        <nombre>RENATO DIAZ</nombre>
         <tipoArrendatario>1</tipoArrendatario>
         <morosidad>2</morosidad>
         <montoDice>1000000</montoDice>
         <montoDebe>0</montoDebe>
         <motivo>Cuadro contable con variaciones por </motivo>
  </d27Rectificado>
\langler05Data>
```